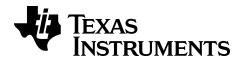

# TI-84 Plus CE Periodic Table App

Learn more about TI Technology through the online help at education.ti.com/eguide.

### **Important Information**

Texas Instruments makes no warranty, either expressed or implied, including but not limited to any implied warranties of merchantability and fitness for a particular purpose, regarding any programs or book materials and makes such materials available solely on an "as-is" basis.

In no event shall Texas Instruments be liable to anyone for special, collateral, incidental, or consequential damages in connection with or arising out of the purchase or use of these materials, and the sole and exclusive liability of Texas Instruments, regardless of the form of action, shall not exceed the purchase price of this product. Moreover, Texas Instruments shall not be liable for any claim of any kind whatsoever against the use of these materials by any other party.

This graphing product application (APP) is licensed. See the terms of the license agreement.

#### Learn More

For more information, view the expanded Apps Guidebook at *education.ti.com/qo/download*.

Choose **Applications** as your technology, and then select:

Guidebook for TI-83 Plus/TI-84 Plus.

**Note:** The expanded guidebooks contain comprehensive information, but some content may refer to older versions of the App.

The TI-83 Plus/TI-84 Plus App guidebooks contain:

- · Getting started activities
- Comprehensive feature information
- Step-by-step functional details

Note: Some functionality may differ on the CE graphing calculators.

© 2017 - 2020 Texas Instruments Incorporated

## **Contents**

| Using Periodic | Ising Periodic Table App |   |  |  |  |
|----------------|--------------------------|---|--|--|--|
|                | ivity – Periodic Table   |   |  |  |  |
| General Infor  | nation                   | 5 |  |  |  |
| Online Help    |                          | 5 |  |  |  |
| Contact TI S   | upport                   | 5 |  |  |  |
| Service and    | Warranty Information     | - |  |  |  |

# **Using Periodic Table App**

This App provides a graphical representation of the elements of the Periodic Table.

Note: This guide uses the CRC Handbook of Chemistry and Physics, 94th Edition.

For v5.5 and higher, selected elements have been updated using Royal Society of Chemistry: <a href="http://www.rsc.org/periodic-table">http://www.rsc.org/periodic-table</a> © Royal Society of Chemistry 2020.

This application allows you to:

- Observe and explore the Periodic Table of the Elements
- Find property data and useful information about the known elements
- Sort the elements by atomic number, alphabetically by name, or alphabetically by symbol
- Identify groups of elements by region (noble gasses, halogens, etc.) and block (p-, d-, s- and f-)
- Export property data to lists for further analysis
- Graph the major properties (atomic radii, electronegativities, etc.) against atomic number to illustrate the periodic nature of the elements

## Example Activity - Periodic Table

Use this activity to learn the basics of the App.

**Tip:** Options display at the bottom of the screen to help you navigate and perform specific tasks.

To select one of these options, press the graphing key directly below it.

For example, to select [TBL], press trace.

- 1. To begin:
  - a) Press apps.
  - b) Choose **Periodic** using the ▶ kevs.
  - c) Press any key to dismiss the splash screen.

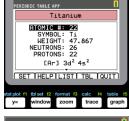

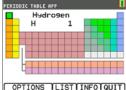

- 2. To find a specified element:
  - a) Use ( ) ( ) to find the element.
  - b) Press [enter].
  - c) Use the ▶ keys to examine and explore 15

properties of the specified element.

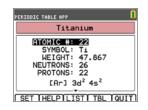

SELECT OPTION:

PERIODIC TABLE APP

- 3. Press [TBL] (trace) to return to the main Periodic Table screen.
- 4. Press [OPTIONS] (window).
- Choose GRAPH PROPERTIES.
  - 1:HIGHLIGHT REGIONS. 2: EXPORT PROPERTIES... 4:SHOW EXPANDED TABLE OK [ESC]
- 6. Choose ATOMIC RADIUS.

- 7. Use 1 to explore how atomic radius relates to each element (notice that the element symbol changes in one of the "soft keys"). This graph is patterned to show distinct regions; in this case, it shows the elements that occupy the lower points of each region.
- PERIODIC TABLE APP ATOMIC NUMBER VERSUS: **E**ATOMIC RADIUS 2:1ST IONIZATION ENERGY 3:ELECTRONEGATIVITY 4: DENSITY 5:MELTING POINT OK [ESC] PERIODIC TABLE APP RADIUS TOMIC
- 8. Press [TBL] ([trace] ) to return to the Periodic Table main screen.
- 9. Press [QUIT] (graph) to quit the app.

#### Menus and Functions

The app will continue running until it is turned off. Press apps and then select Periodic. Select 2: Quit Periodic.

| Menus          | Functions                |  |  |
|----------------|--------------------------|--|--|
| Periodic Table |                          |  |  |
| Options        | Select the options menu. |  |  |

| Menus                       | Functions                                                                                                    |
|-----------------------------|----------------------------------------------------------------------------------------------------|
| List                        | Display the list of elements.                                                                                                    |
| Info                        | Display the opening screen with the version number.                                                                                                    |
| Quit                        | Exits the Periodic Table application.                                                                                                    |
| Option Menu                 |                                                                                                    |
| 1: Highlight<br>Regions     | Select one region to highlight on the Periodic Table. The regions are: ALL, ALKALI METALS, ALKALINE METALS, TRANSITION ELEMENTS, INNER-TRANSITION, HALOGENS, NOBLE GASES, METALLOIDS, NON-METALS, ACTINIDE SERIES, LANTHANIDE SERIES, and METALS |
| 2: Export<br>Properties     | Creates two lists, each with 118 items. UNUM, contains the atomic numbers for every element.                                                                                                    |
| 1:Atomic Radius             | Select to create the second list ÙRAD                                                                                                    |
| 2: 1st Ionization<br>Energy | Select to create the second list ÙION.                                                                                                    |
| 3:<br>Electronegativity     | Select to create the second list ÙENEG.                                                                                                    |
| 4: Density                  | Select to create the second list ÙDEN                                                                                                    |
| 5: Melting Point            | Select to create the second list ÙMP.                                                                                                    |
| 3: Graph<br>Properties      | Select the property values included in a Y list. The calculator graphs the Y-list versus the constant X list labeled ATOMIC NUMBER.                                                                                                    |
| 1:Atomic Radius             | Highlight one of the options as the Y-list and select <b>OK</b> to                                                                                                    |
| 2: 1st Ionization<br>Energy | display the graph. Select <b>∢</b> or <b>▶</b> to trace the graph.                                                                                                    |
| 3:<br>Electronegativity     |                                                                                                    |
| 4: Density                  |                                                                                                    |
| 5: Melting Point            |                                                                                                    |
| 4: Show Expanded<br>Table   |                                                                                                    |
| S                           | Highlights the s-block of elements                                                                                                    |
| D                           | Highlights the d-block of elements   ]                                                                                                    |

| Menus                 | Functions                                                                                                    |  |  |
|-----------------------|----------------------------------------------------------------------------------------------------|--|--|
| Р                     | Highlights the p-block of elements                                                                                  |  |  |
| F                     | Highlights the f-block of elements )                                                                                |  |  |
| ОК                    | Select the block.                                                                                                   |  |  |
| ESC                   | Returns to the Periodic Table.                                                                                      |  |  |
| Element Detail Screen |                                                                                                    |  |  |
| Set                   | While highlighting any numerical value on this menu, select SET to send the value to your calculator's home screen. |  |  |
| Help                  | Displays units of measurement and definitions.                                                                      |  |  |
| List                  | Displays a <b>LIST</b> of the Periodic Table elements.                                                              |  |  |
| Tbl                   | Returns to the Periodic Table.                                                                                      |  |  |
| Quit                  | Exits the Periodic Table application.                                                                               |  |  |
| List Menu             |                                                                                                    |  |  |
| Reset                 | Reset list to sort by the default setting: atomic number.                                                           |  |  |
| Sort                  | Sort the list by atomic number, name, or symbol.                                                                    |  |  |
| Tbl                   | Returns to the Periodic Table.                                                                                      |  |  |
| Quit                  | Exits the Periodic Table application.                                                                               |  |  |

# **General Information**

## Online Help

education.ti.com/eguide

Select your country for more product information.

## **Contact TI Support**

education.ti.com/ti-cares

Select your country for technical and other support resources.

## **Service and Warranty Information**

education.ti.com/warranty

Select your country for information about the length and terms of the warranty or about product service.

Limited Warranty. This warranty does not affect your statutory rights.